# *Master Teacher (MT) Extranet Functions*

# *Section 1: Overview and Logging In*

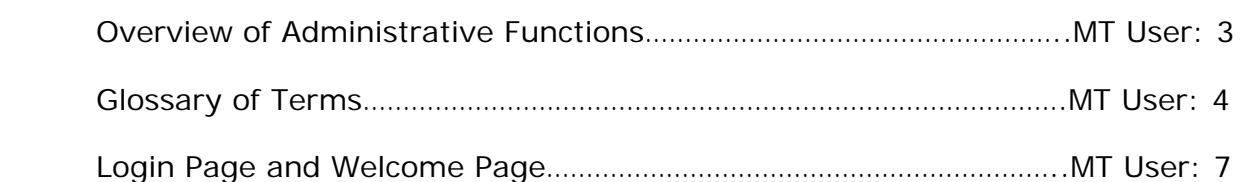

## *Section 2: MT Management*

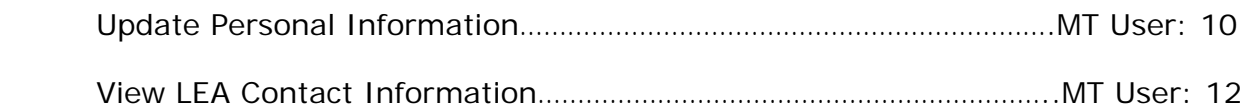

# *Section 3: MT Class Management*

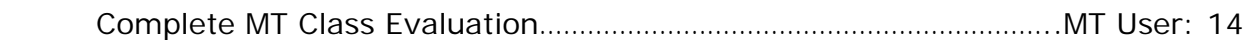

# *Section 4: PT Class Management*

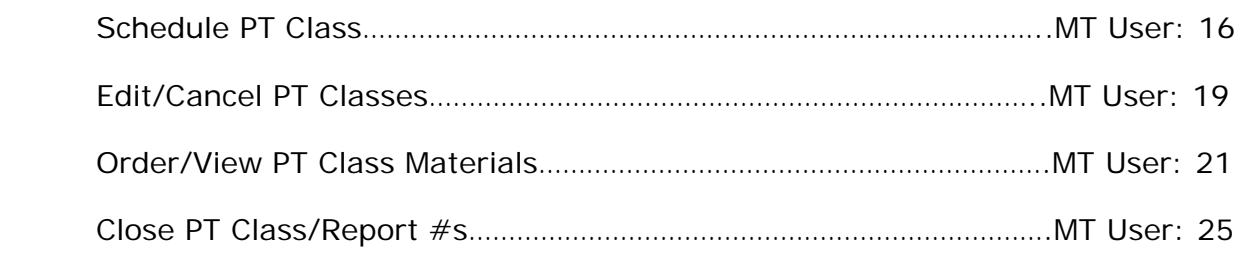

# *Section 5: Related Links*

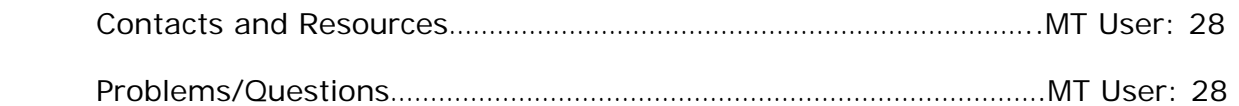

# *Section 1: Overview and Logging In*

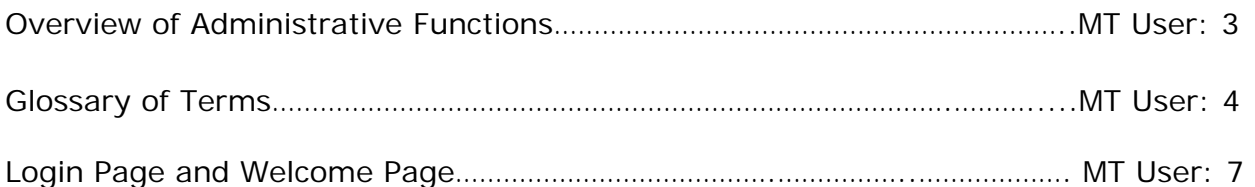

# Intel<sup>®</sup> Teach Program

Master Teacher

MT Name Log Off

### **MT Management**

- Update Personal Info<br>• View LEA Contact Info
- 

### **MT Class Management**

. Complete MT Class Eval

### PT Class Management

- · Schedule PT Class
- · Edit/Cancel PT Classes
- · Order/View PT Class
- Materials
- . View PT Classes/Evals
- · Close PT Class/Reports

### **Related Links**

· Contacts & Resources

# *Overview of Administrative Functions*

The purpose of this extranet reference manual is to provide an overview of the online functions that support Master Teachers (MTs) in completing their responsibilities. Below is an overview of the functions for all user types participating in the Intel® Teach Program.

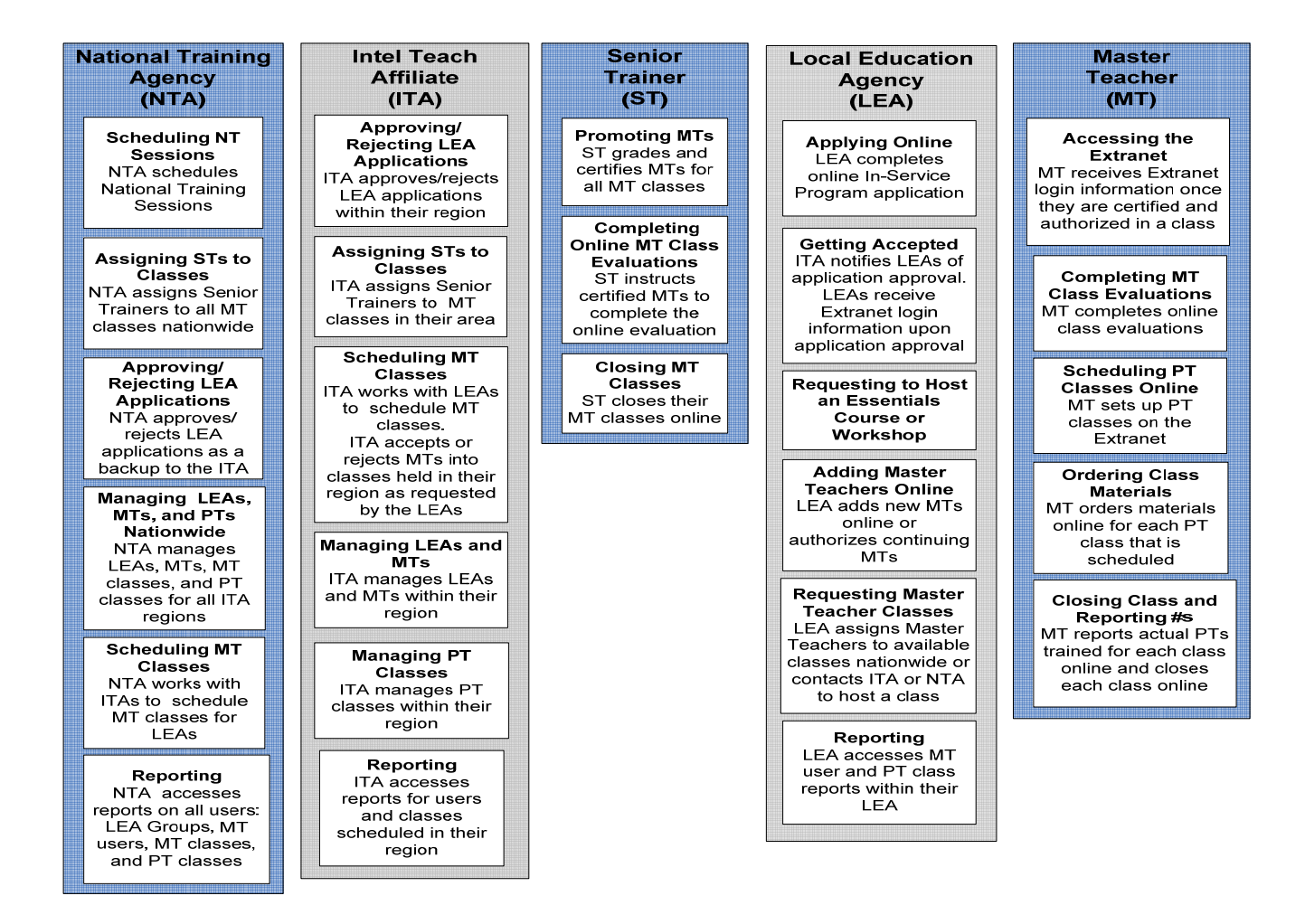

# *Glossary of Terms (A-Z)*

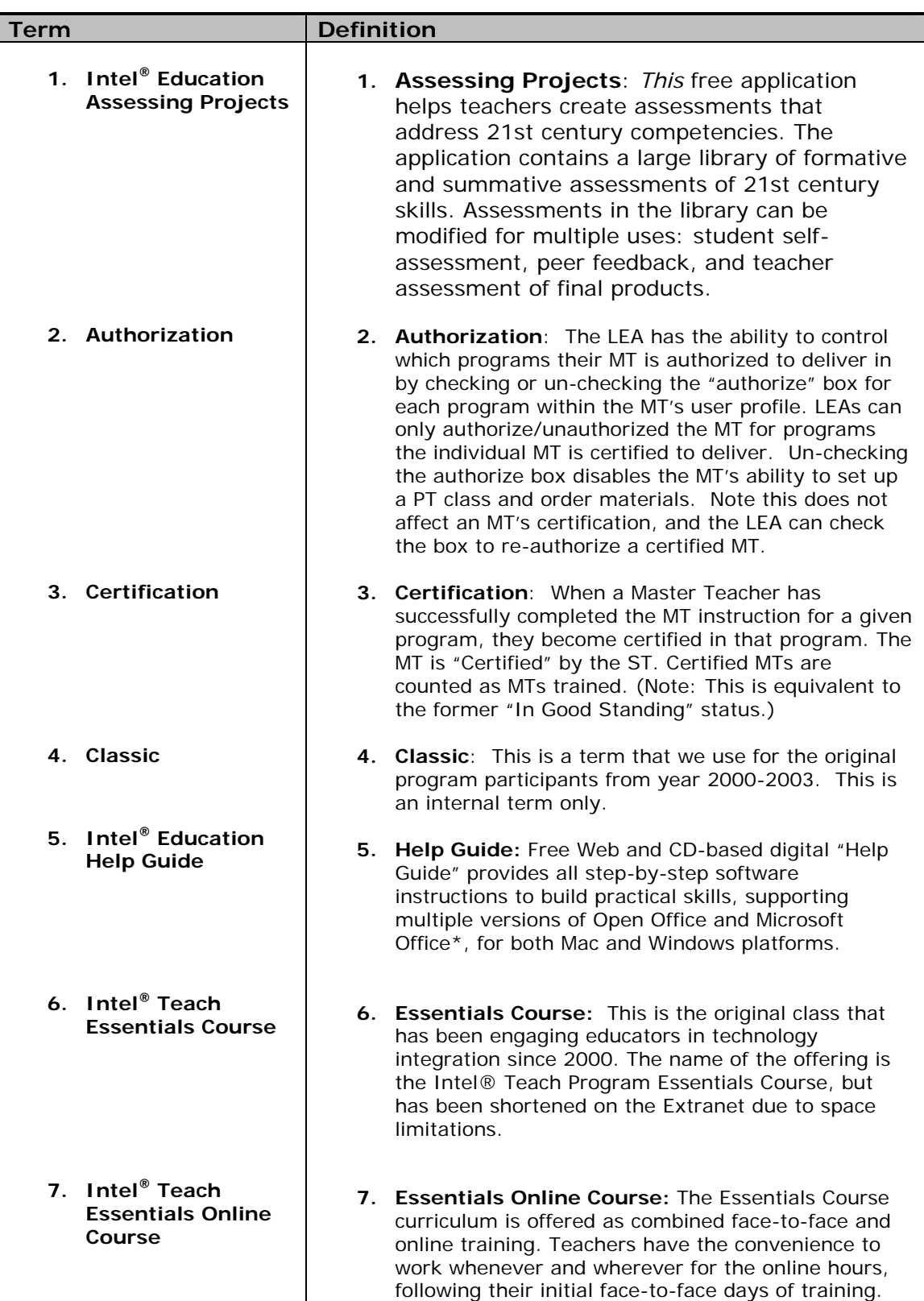

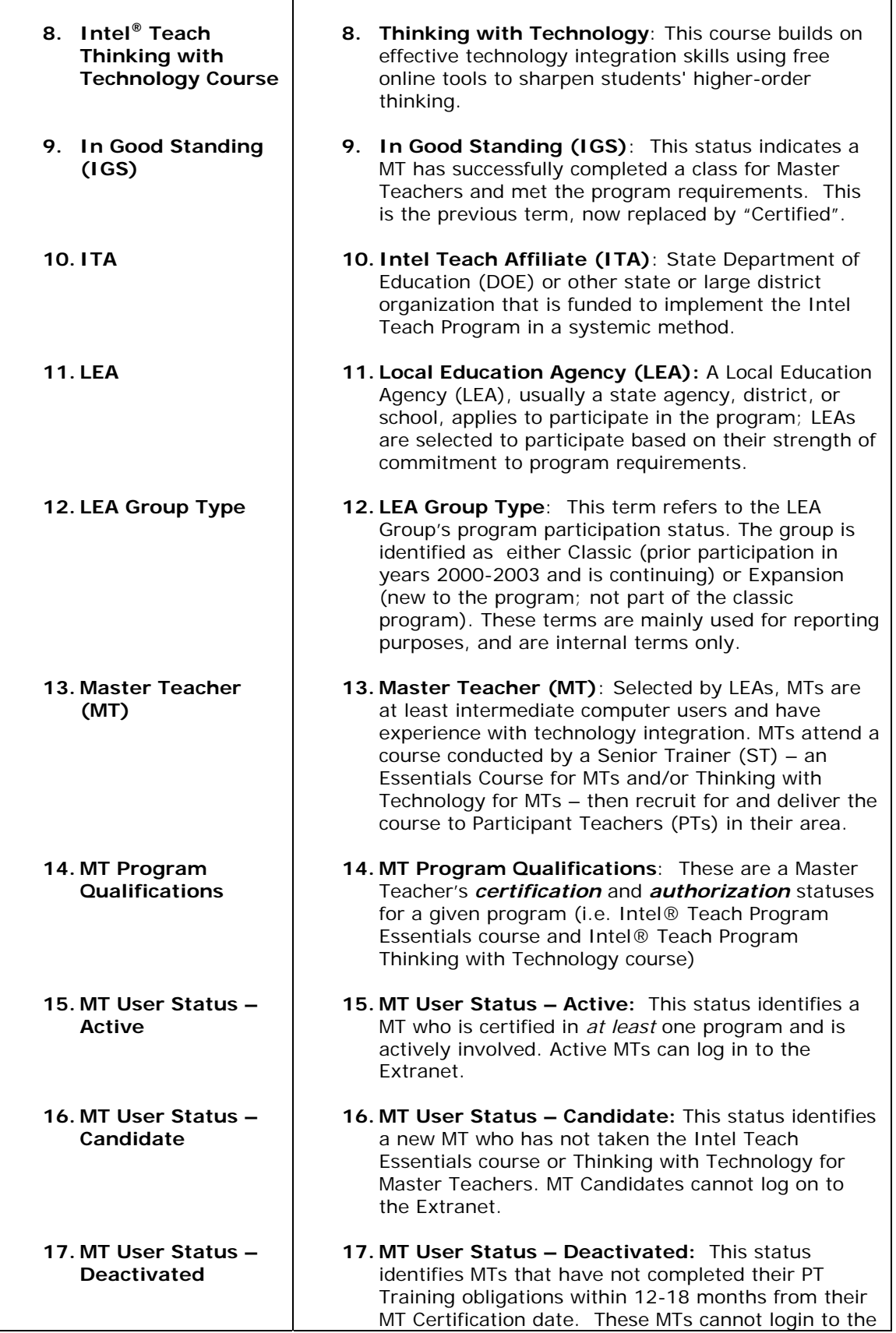

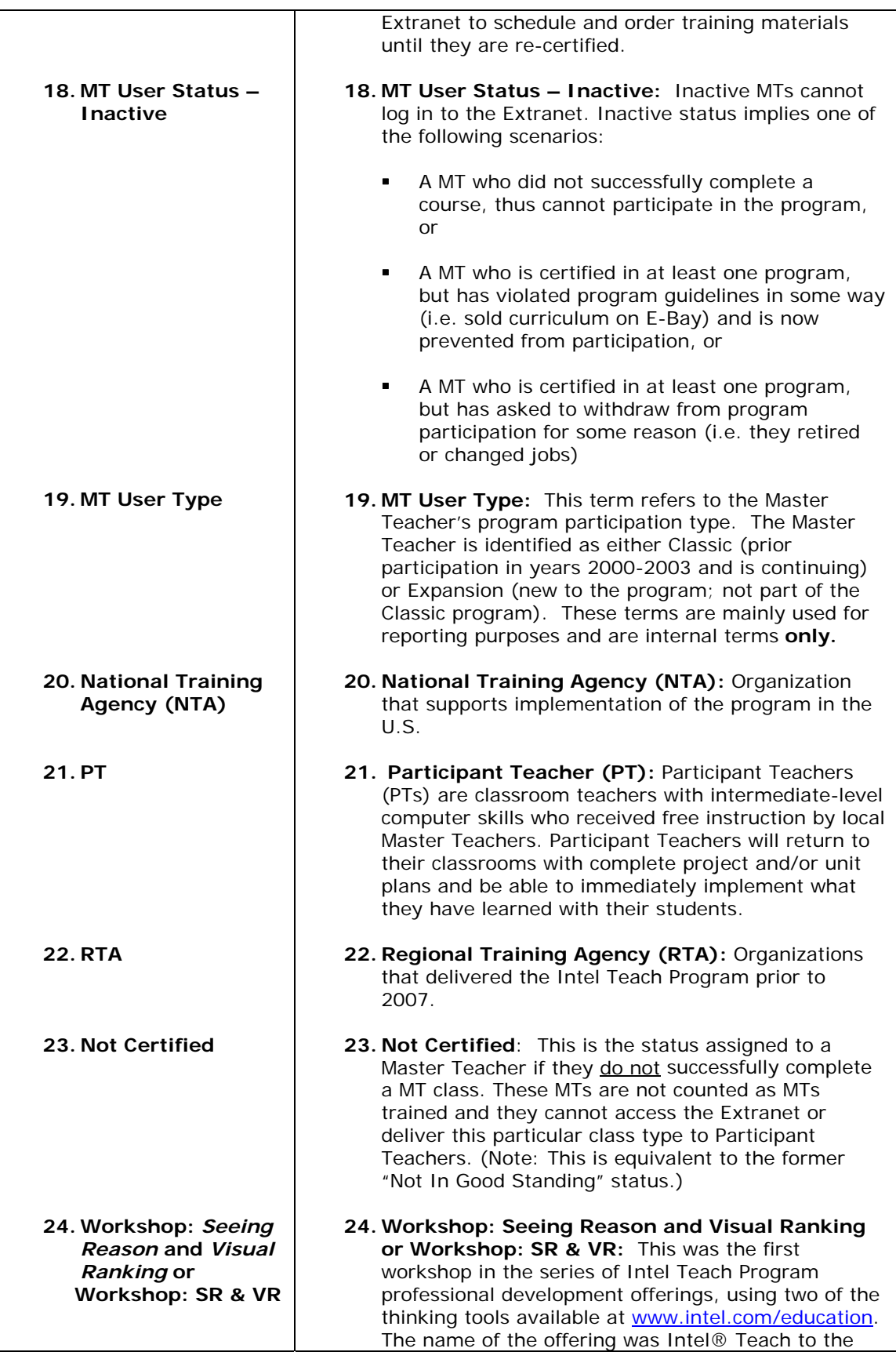

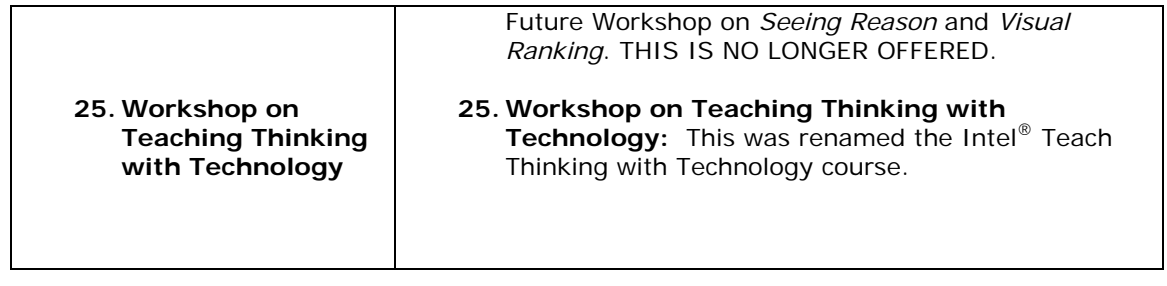

# *Login Page and Welcome Page*

The Intel Teach In-Service extranet is a password protected site designed to support Master Teachers. In order to perform your administrative tasks, please go to the extranet login page and enter your username and password.

The URL for the extranet login page is: **http://www.intel.com/education/teach/in-service.htm** 

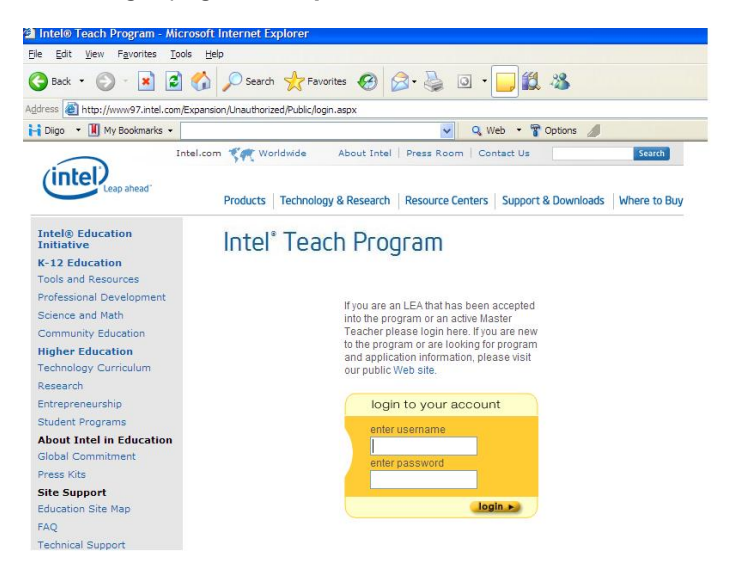

If you have misplaced your password, select the *Forget your password?* link located on the login page and you will receive your password via e-mail.

Once logged into the extranet, you will be directed to the *Welcome Master Teachers* homepage. Note the items located on your homepage: *Online Help* and News.

## Welcome to your Homepage April Abril!

#### Read the Latest News

Click here for the MT Online Help.

#### My Classes

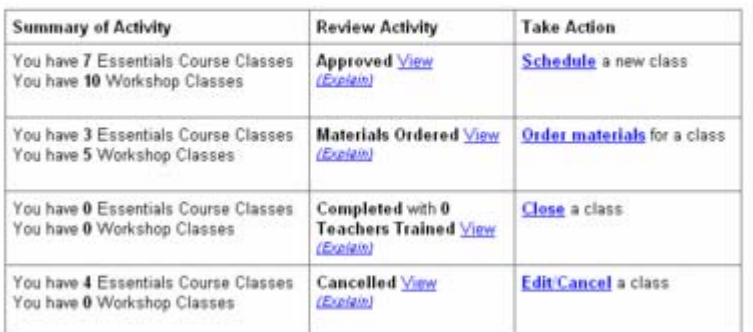

#### New Workshop Curriculum Edition 2.0-REGISTER TODAY!

Great Newsl Intel® Teach to the Future is continuously improving its

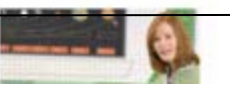

**Online Help:** Refer to this document to obtain assistance when performing Extranet tasks. The *Online Help* provides step-bystep instructions and screenshots for each MT function.

**News Items:** In addition to assisting you in scheduling and managing your classes, the Extranet serves as a communication tool to keep you informed about program updates and opportunities available to you as a Master Teacher. News items are updated regularly, so login frequently to receive the latest information.

# *Section 2: MT Management*

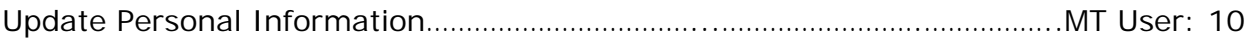

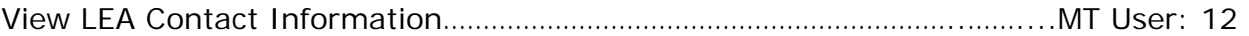

# Intel<sup>®</sup> Teach Program Master Teacher MT Name Log Off MT Management<br>• Update Personal Info **MT Management**  • Update Personal Info . View LEA Contact Info • View LEA Contact Info **MT Class Management** . Complete MT Class Eval **PT Class Management**<br>• Schedule PT Class · Edit/Cancel PT Classes · Order/View PT Class Materials • View PT Classes/Evals<br>• Close PT Class/Reports

# **Related Links**

Contacts & Resources

# *Update Personal Information*

Upon your initial login to the extranet, you will be asked to update your personal profile. Please keep your online profile current; this information is used to keep you informed about program updates.

The steps for updating your personal information are as follows:

- 1. Select the link entitled *Update Personal Info* located under the *MT Management* heading on the left navigation bar.
- 2. Enter your changes in the corresponding fields. You may change your password by entering a new one in the password field and confirming it in the box below. Remember to record your password and store it in a secure location.

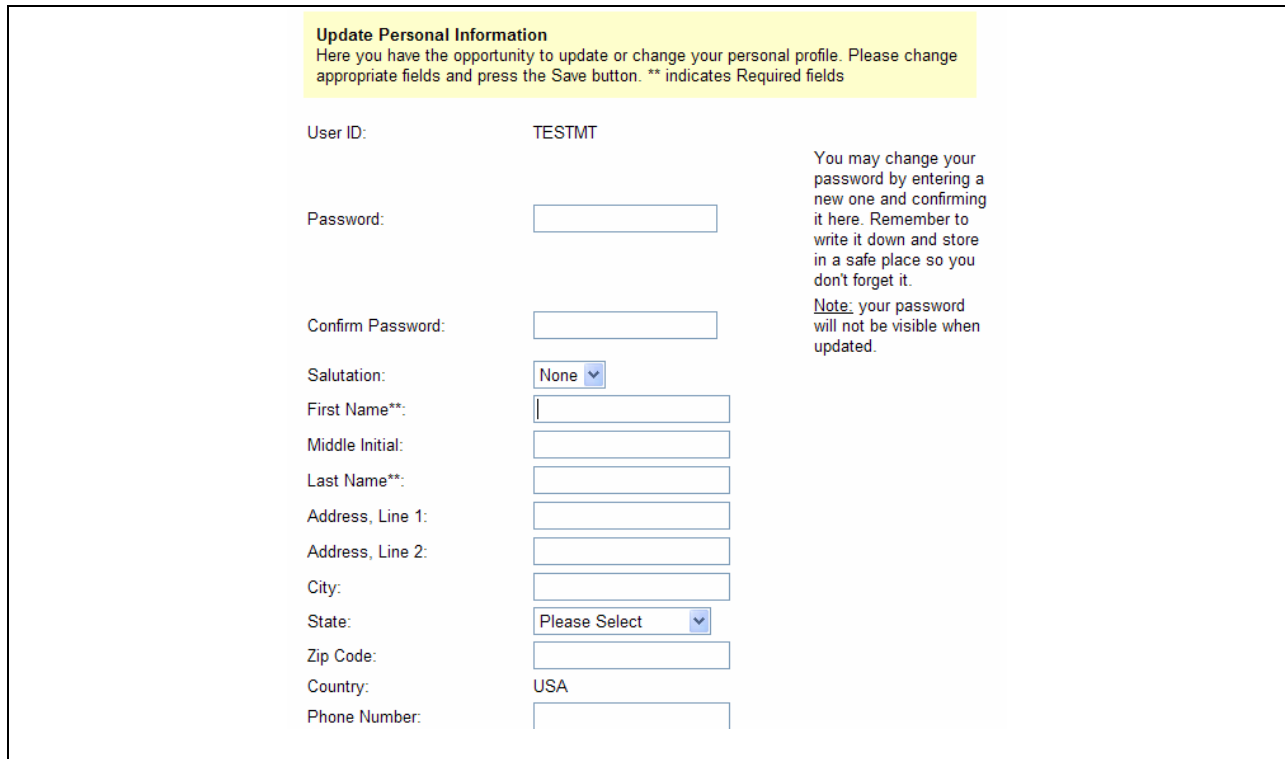

**Note:** The Program Qualifications section; these fields indicate the programs you are authorized and certified to deliver in your LEA.

- 3. Please ensure that all required fields (indicated by a double asterisk \*\*) are completed.
- 4. Select the *Save* button at the bottom of the page to save your changes. You will receive a confirmation that your changes have been made. Blue text will appear at the top of the page stating **"User <your name> has been successfully updated."**

### **IMPORTANT: New Program Qualifications**

You will now see information within your personal profile that indicates your Certification and Authorization program qualifications. As a Master Teacher, you will not be able to edit these fields; they are strictly informational to keep you informed of what you are *Certified* and *Authorized* to deliver for your LEA.

**Certified Programs:** When you successfully complete the MT class for a given program, you become certified in that program. If your certified box is checked, this indicates that you have successfully completed the Master Teacher instruction for this program and are now qualified to deliver this program to Participant Teachers. (**Note:** This is equivalent to the former *In Good Standing* status.)

**Authorized Programs:** LEAs have the ability to control which programs Master Teachers are authorized to deliver in their LEA. If your authorized box is checked, this indicates that your LEA has authorized you to deliver this program to Participant Teachers. You must first be Certified before you may be authorized (or un-authorized) by your LEA.

**Program Qualifications:** A Master Teacher must have both **Certification and Authorization** statuses for a given program in order to gain access to online extranet tools enabling you to set up classes and order materials to deliver that program to Participant Teachers in your LEA.

# *View LEA Contact Information*

To locate information about your Local Education Agency (LEA), please select the *View LEA Contact Info* link located under the *MT Management* heading on the left navigation bar. You will be provided with the following information:

- **Contact Name**
- **LEA Group**
- **Contact Phone**
- **Contact Fax**
- **Contact E-mail**

This person is your local contact for Intel Teach activities.

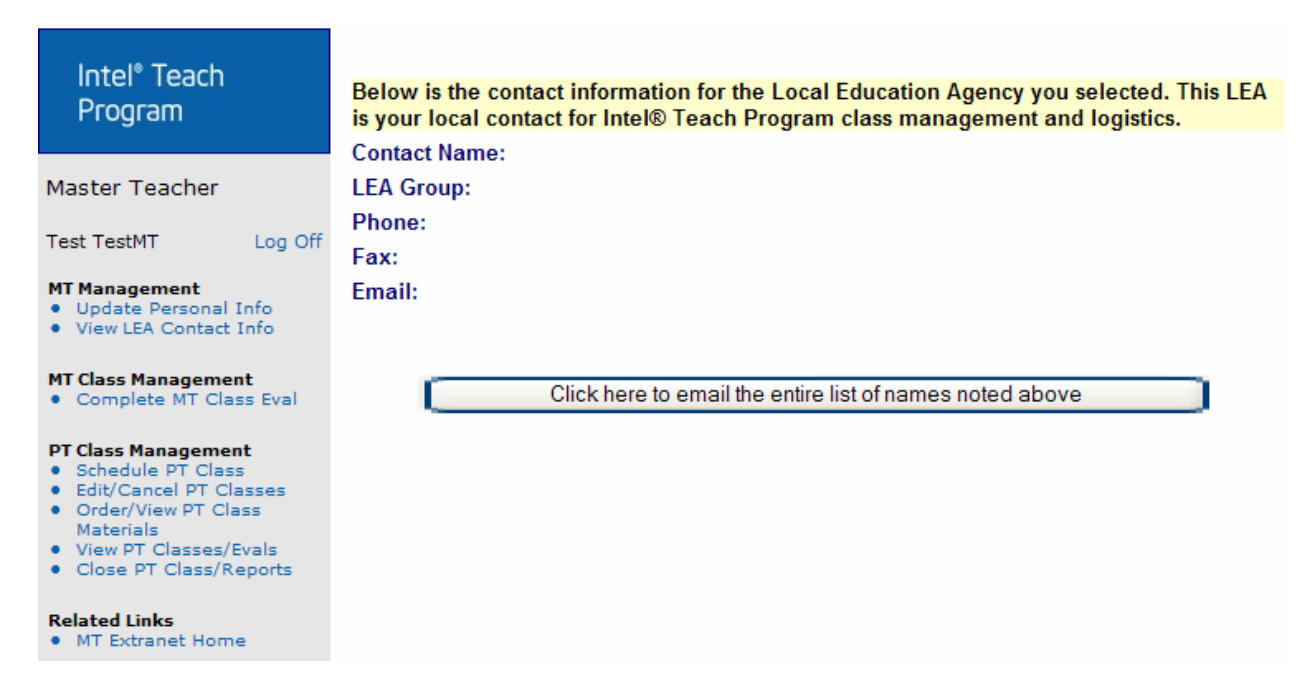

# *Section 3: MT Class Management*

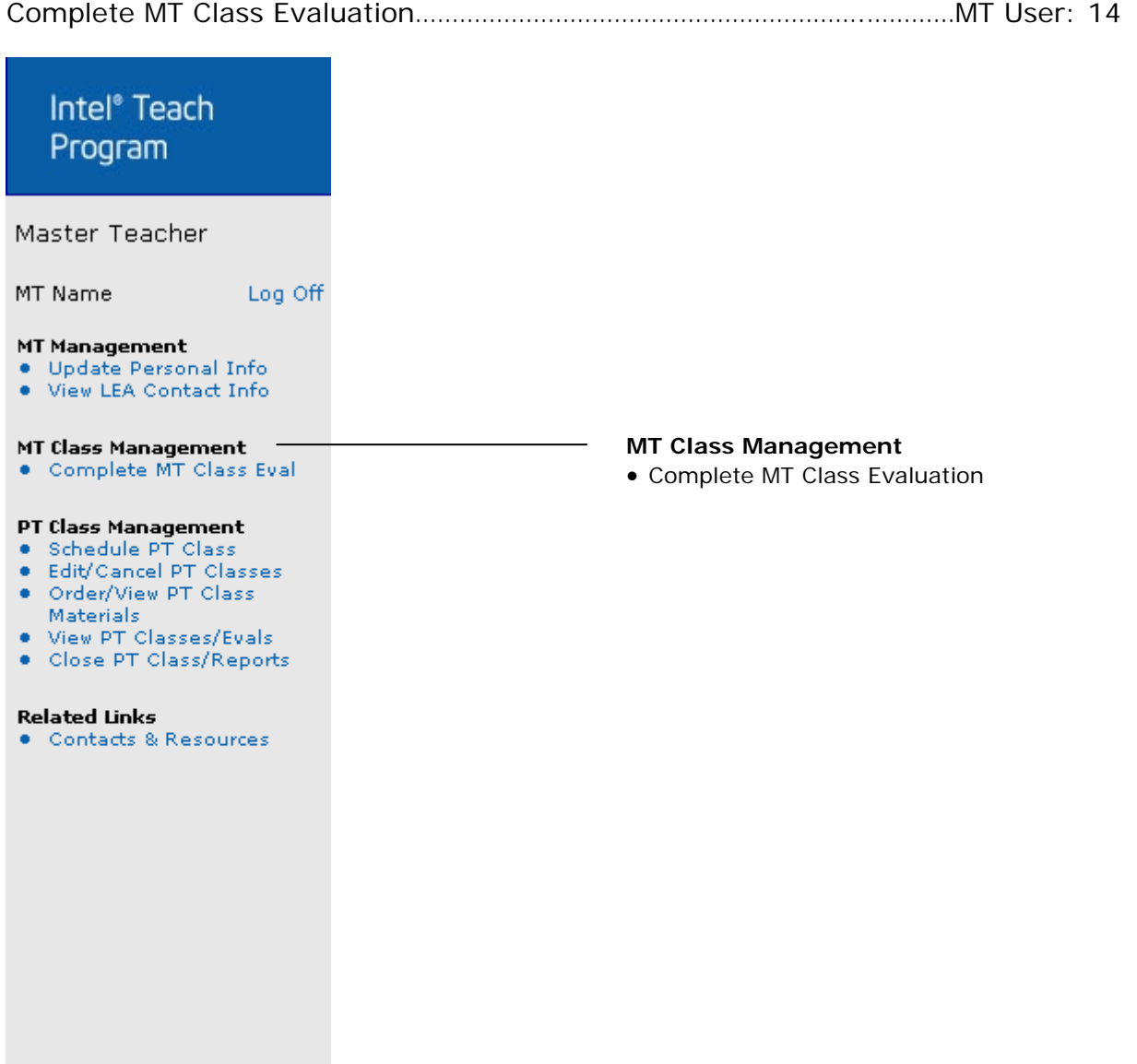

# *Complete MT Class Evaluation*

After completing your Intel Teach trainings for Master Teachers, we ask that you complete our online evaluations.

The Education Development Center's Center for Children & Technology (CCT) will be conducting our external evaluation of the Intel Teach Program. CCT is a non-profit organization funded to do this research. For more information about EDC and CCT please visit **www.edc.org**.

The goal of this evaluation is to understand how well Intel Teach is succeeding in helping you to work more effectively with technology in the classroom. This evaluation is designed to collect information about your experience at the class and about how prepared you feel to integrate technology-related activities in your classroom.

The Intel® Teach Program Essentials Course and/or Intel® Teach Program Thinking with Technology Course may be scheduled back-to-back as multiple-day events. There is a separate online evaluation for each class. Upon selecting which class you are evaluating, you will be directed to a page with customized evaluation content specifically for the class you have completed.

**Note:** Each evaluation should take less than 15 minutes to complete. We will report data only in statistical summaries and individuals will not be identified.

Please follow the steps below to complete the evaluation for your Master Teacher course:

- 1. Select the link entitled *Complete MT Class Eval* located under the *MT Class Management* heading on the left navigation bar.
- 2. On the preliminary page, select the class type radio button for the class you wish to evaluate. Only the classes that you have been certified in, and have not yet completed an evaluation for, will be present.
- 3. On this next page select the button entitled *Begin Evaluation*. You will be asked to respond to a series of questions with corresponding radio buttons next to them to assist you in rating each category.
- 4. When you have completed the evaluation, select the *Finish* button.

We appreciate your feedback and than you for assisting us to improve our professional development programs.

# *Section 4: PT Class Management*

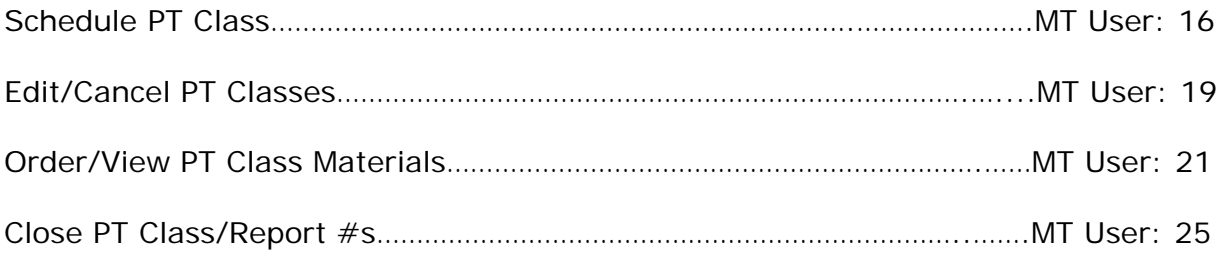

# Intel<sup>®</sup> Teach Program

Master Teacher

MT Name Log Off

### **MT Management**

- Update Personal Info<br>• View LEA Contact Info
- 

#### MT Class Management

. Complete MT Class Eval

## PT Class Management

- · Schedule PT Class
- · Edit/Cancel PT Classes
- · Order/View PT Class Materials
- . View PT Classes/Evals
- · Close PT Class/Reports

#### **Related Links**

· Contacts & Resources

## **PT Class Management**

- Schedule PT Class
- Edit/Cancel PT Classes
- Order/View PT Class Materials
- View PT Classes/Evals
- Close PT Class/Report #s

# *Schedule PT Class*

To schedule a Participant Teacher (PT) class, you must be both certified and authorized in that class type.

To begin scheduling a PT class, select the *Schedule PT Class* link located under the *PT Class Management* heading on the left navigation bar. When you set up a new class, you will need to select the radio button that corresponds to the class type you wish to schedule for your Participant Teachers.

## **Schedule Participant Teacher Class**

Please select the radio button for the class type you wish to schedule for Participant Teachers. Please remember that you may only set up a PT class if you are Certified in that program and Authorized by your LEA to deliver.

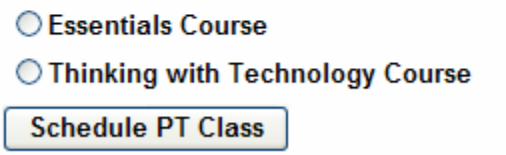

**Note:** If you select a class type that you are not both Certified and Authorized to deliver, you will receive a message on the page directing you to contact your Local Education Agency representative:

After your class type is selected, you will be directed to a page where you will enter the logistical details for your class.

**Note:** If you already have a class of this type in progress, you will receive the following pop-up message:

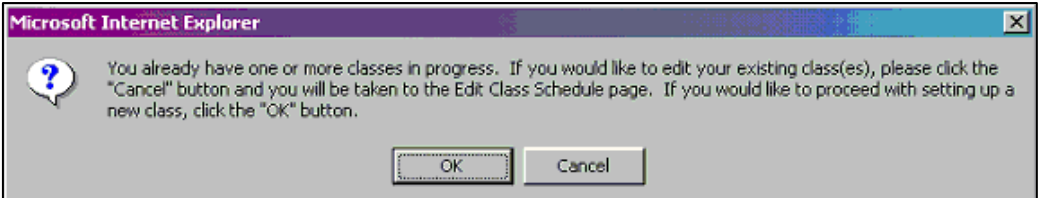

This notification is to alert you in case your intent is really to edit an existing class. If you wish to proceed with scheduling a new class, select *OK*.

### **To Schedule an Intel® Teach Program Essentials Course for Participant Teachers:**

Please follow the steps:

- 1. Select the *Schedule PT Class* link located under the *PT Class Management* heading on the left navigation bar.
- 2. Select the radio button for *Essentials Course* and then select the *Schedule PT Class* button.
- 3. Select on the calendar icons to input your class dates (Start Date and End Date). Please note that selecting the date will close the calendar pop-up box.

**Important:** Please refer to the course delivery guidelines in your ML curriculum manual when selecting class dates.

**The Essentials Course must be delivered in a computer lab that meets the technical requirements as described in your MT manual appendix.** (Please ensure that you check out and test the lab computers prior to beginning your course to ensure that they meet the system requirements.)

- 4. Enter the number of PTs you expect to attend your class.
- 5. Enter any other logistics, such as location, days, and times, in the *Details* box.

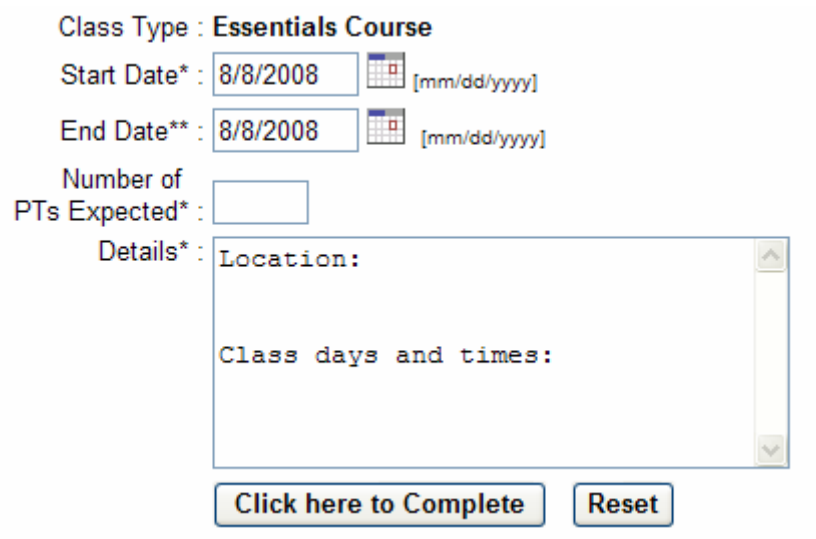

- 6. Select the button entitled *Click here to Complete* to save your class information.
- 7. You will receive a confirmation page indicating your class has been successfully scheduled online.

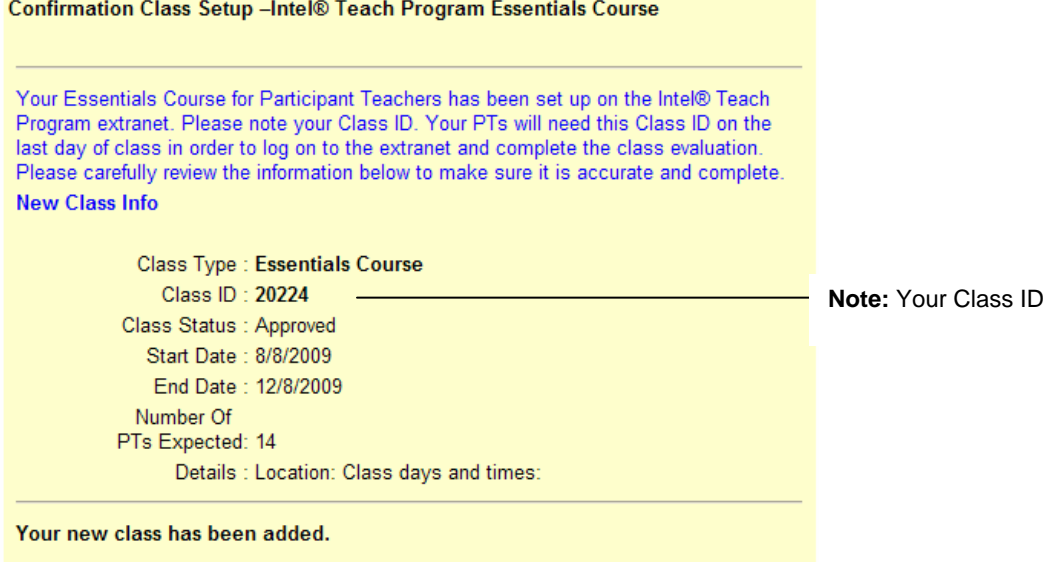

**Note:** The Class ID number included on the class set up confirmation page will be the ID number that your Participant Teachers use to complete the online class evaluation.

### **To Schedule the Intel® Teach Program Thinking with Technology Course for Participant Teachers:**

Please follow the steps below to set up Thinking with Technology for Participant Teachers.

- 1. Select the *Schedule PT Class* link for the left navigation bar under the *PT Class Management* heading.
- 2. Select the radio button for *Thinking with Technology* and then select the *Schedule PT Class* button.
- 3. Select on the calendar icons to input your class dates (Start Date and End Date).

**Note:** Please keep the course delivery guidelines in mind when selecting your class dates.

- **Thinking with Technology Courses must be practiced and completed according to the agenda options.**
- **Courses must also be delivered in a computer lab that meets the technical requirements as described in your MT manual appendix.** Prior to beginning your Thinking with Technology Course, check out and test the lab computers to ensure that they meet the system requirements.
- 4. Enter the number of PTs you expect to attend your class.
- 5. Enter any other logistics, such as location, days, and times, in the *Details* box.

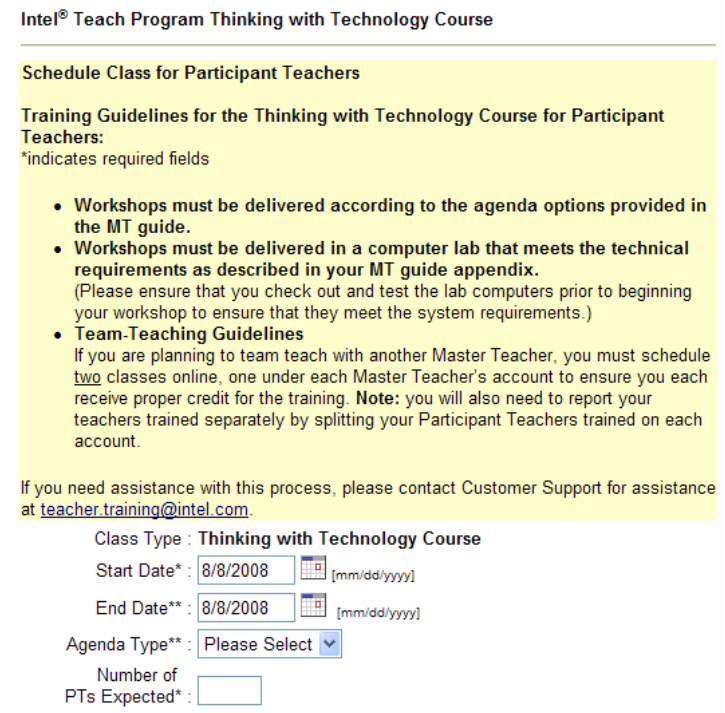

6. Select the button entitled *Select here to Complete* to save your class information.

7. You will receive a confirmation page indicating your class has been successfully scheduled online.

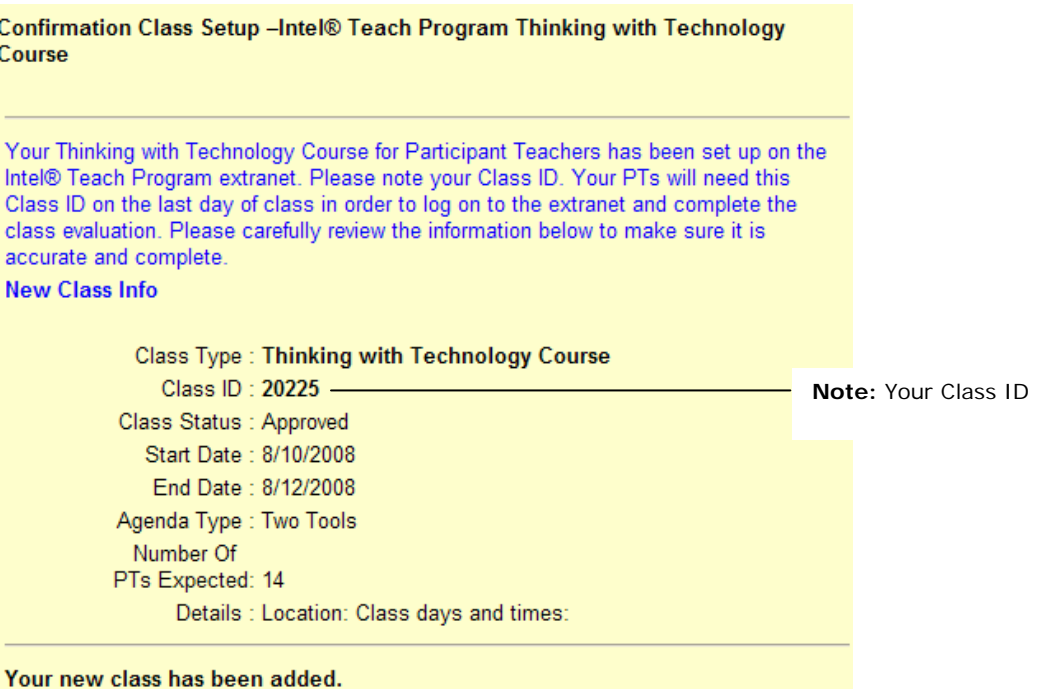

**Note:** The Class ID number included on the class setup confirmation page will be the ID number that your Participant Teachers use to complete the online class evaluation during the last class session.

# *Edit/Cancel PT Classes*

The *Edit/Cancel PT Classes* function is used to update your class information, such as dates and location. You can also use this function to cancel your class.

### **To Edit your Class:**

1. Select the *Edit/Cancel PT Classes* link located under the *PT Class Management* heading on the left navigation bar. On this page you will see all Intel Teach classes you have posted online.

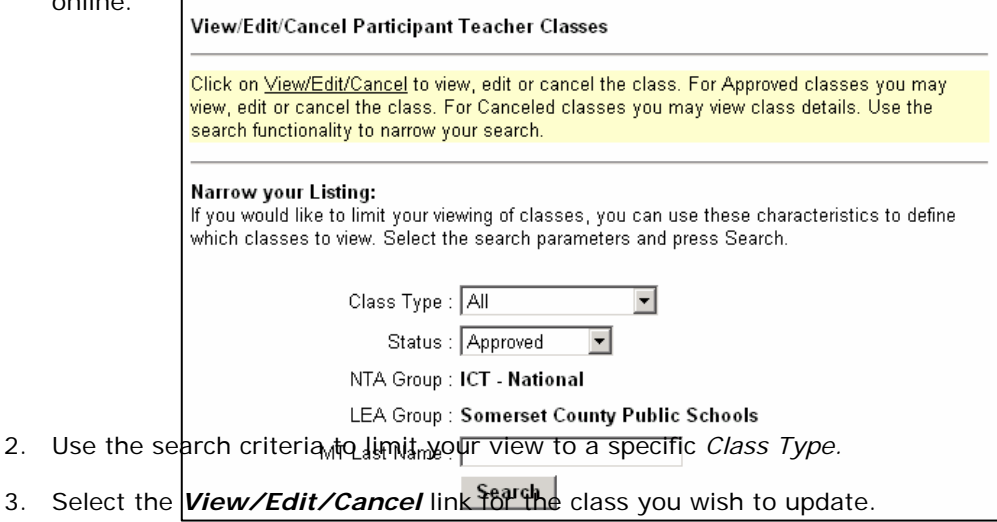

- 4. On the next screen, you can update class logistics including start date, 6th module completion date (if applicable), and end date by selecting the Calendar icon next to each date. Please note that selecting the date will close the calendar pop-up box.
- 5. When you are finished select the *Save Changes* button located near the bottom of the page.

### **To Cancel your Class:**

- 1. Select the *Edit/Cancel PT Classes* link located under the *PT Class Management* heading on the left navigation bar. On this page you will see all Intel Teach classes you have posted online.
- 2. Select the *View/Edit/Cancel* link for the class you wish to cancel.
- 3. Select the *Cancel Class* button at the bottom of the page.
- 4. You will be required to enter a *Reason for cancellation* on the following page to proceed.

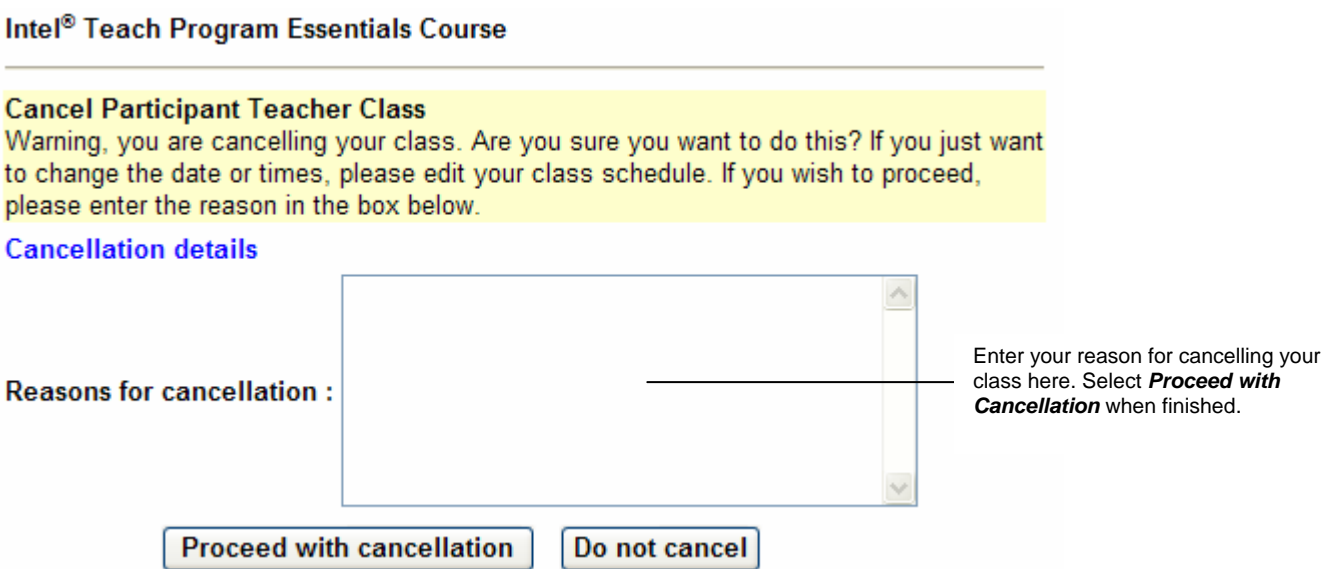

- 5. Select the *Proceed with Cancellation* button to cancel your class.
- 6. You will receive a confirmation page indicating that the class has been cancelled.

# *Order/View PT Class Materials*

The *Order/View PT Class Materials* page shows all Intel Teach classes you have taught or are about to teach. You must first select the type of class before moving on to the class listing page.

Please follow the steps below to order or view PT class materials.

- 1. Select the *Order/View PT Class Materials* link located under the *PT Class Management* heading on the left navigation bar.
- 2. Use the search criteria to select the *Class Type* you are ordering Participant Teacher materials. **Order/View Participant Teacher Class Materials**

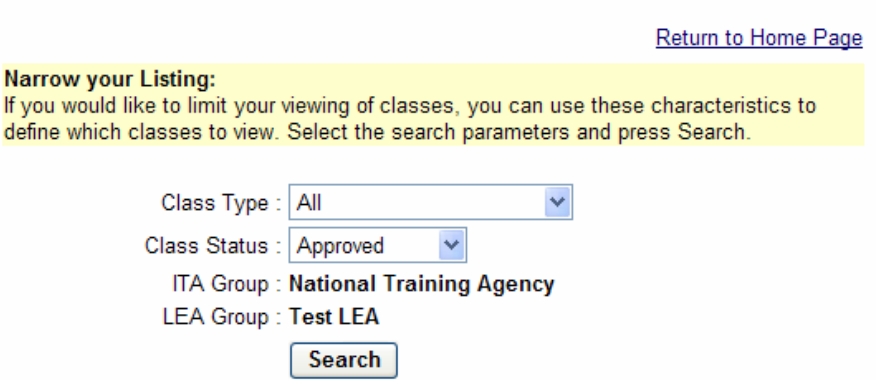

3. Select the *Order Class Materials* link to the left of the class you are ordering.

**Order/View Participant Teacher Class Materials** 

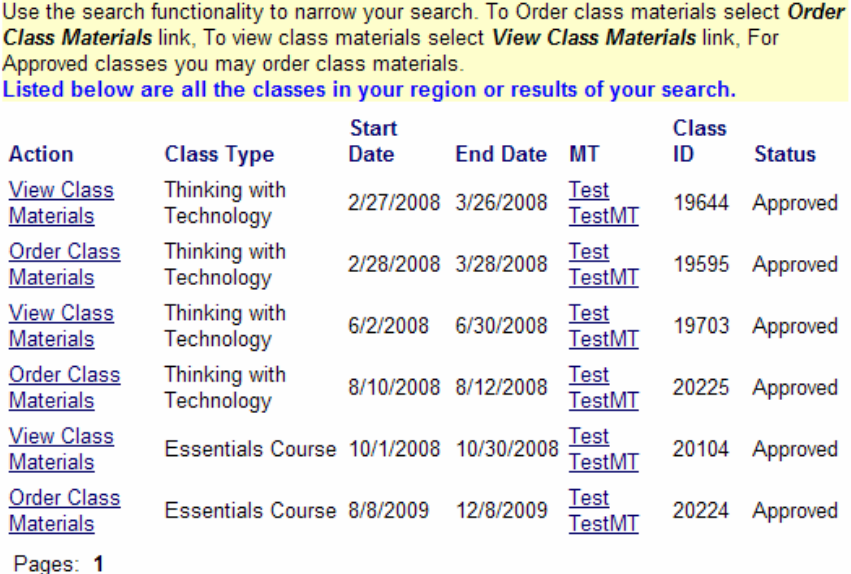

**Note:** You must have your class scheduled online prior to ordering materials. If you receive a notice stating "There are no classes available", select the *Schedule PT Class* link on the left navigation bar to set up your class.

If you are viewing your previous materials order, use the search criteria to see a list of all classes for the selected class type. Here you can view materials you have already ordered by selecting the *View Class Materials* link.

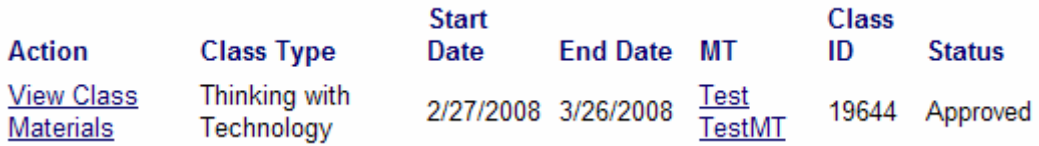

### **To Place a New Materials Order:**

1. Select the link *Order Class Materials.*

**Note:** If your class is scheduled more than 30 days in the future, your materials will be shipped to you 30 days prior to the class start date. The pop-up box below indicates this policy.

*To ensure timely deliver of materials, please place your order at least 14 days prior to your class start date.* 

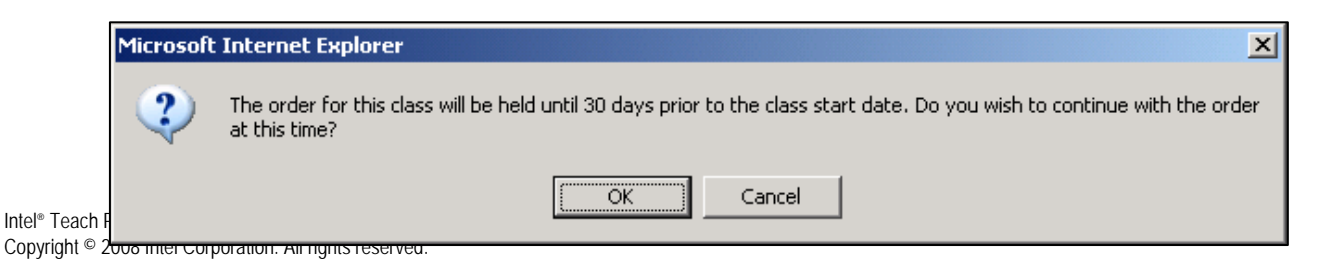

2. When placing a materials order, please ensure that you complete all required fields, (indicated by a double asterisk \*\*). Also, ensure that you enter a valid street address; materials will not be shipped to P.O. boxes.

## **Sample Materials Order Form for Participant Teachers:**

## **Order PT Class Type Materials**

Your Intel® Teach Program order contains:

- · 20 Curriculum Manuals
- · 2 PT Package Certificates
- 20 Stapler

Please carry any leftover materials to a future class.

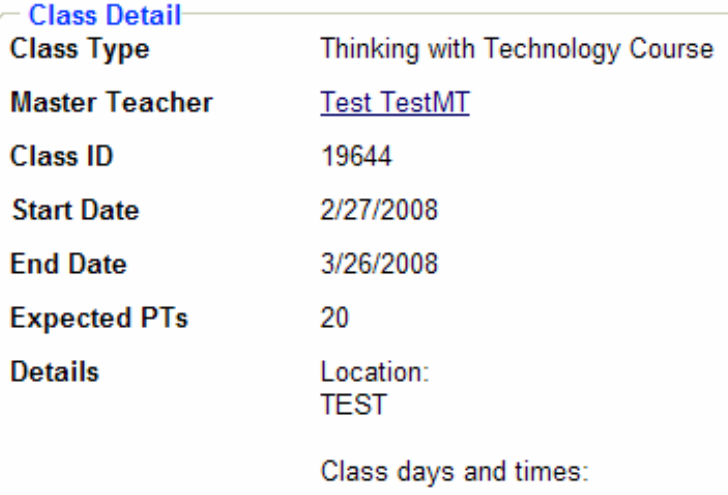

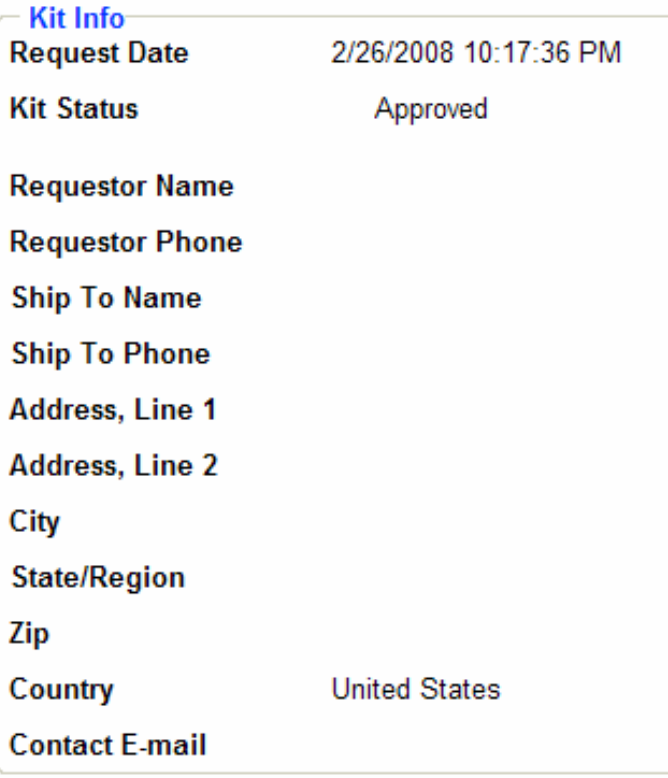

3. Select the *Order* button when you have completed your materials order form.

**Note:** Please be patient after you select the *Order* button. It sometimes takes several minutes to process your request. Do not press the Order button again while your order is processing. Pressing the *Order* button multiple times may result in the loss of your order.

## **To View a Previously Placed Materials Order:**

- 1. Select the link *Order Class Materials.*
- 2. Scroll down the page to the heading *Kit Info*. Here you will be able to access the original information you entered on your materials order form. The following fields will be provided:
	- **Request Date**
	- **Kit Status**
	- **Requestor Name**
	- **Requestor Phone**
	- **Ship To Name**
	- **Address, Line 1**
	- **Address Line 2**
	- **City**
	- **State/Region**
	- **Zip**
	- **Country**
	- **Contact E-mail**

# *Close PT Classes/Report #s*

Please report the actual number of teachers you trained for each class when you close your class online at the conclusion of the course.

**Note:** Closing the class and reporting your teachers trained does not impact the completion of the class evaluations. Participant Teachers have two weeks from the class end date listed online to complete their course evaluations for all class types.

*Please have participants complete the evaluation during class time to ensure adequate response rate for evaluation research.*

### **Closing your Class & Reporting Teachers Trained:**

At the conclusion of your course, please report the actual number of teachers trained and close your class in the Extranet.

- 1. Select the *Close PT Class/Report #s* link located under the *PT Class Management* heading on the left navigation bar.
- 2. To limit which classes you are viewing, use the search criteria provided in the *Narrow Your Listing* section. Click the *Search* button to perform the class search based on your selections.

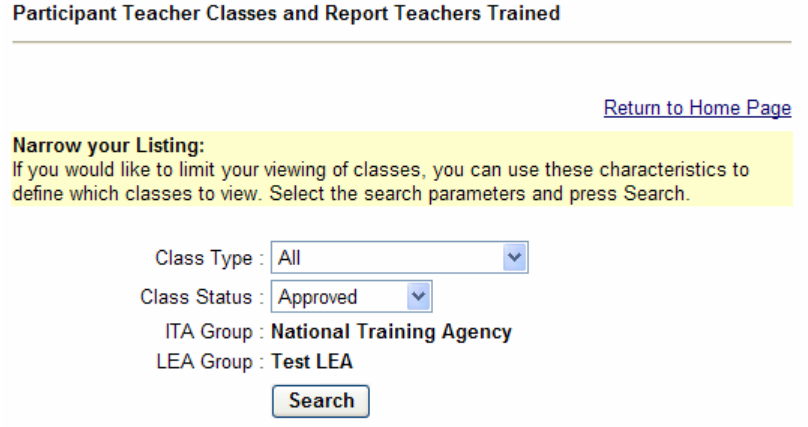

3. Select the *Close Out Class* link for the class you wish to close.

#### Participant Teacher Classes and Report Teachers Trained

This page shows all the Intel® Teach Program classes you have taught or are about to teach. If any of this information is incorrect, use the Edit/Cancel PT Classes link on the navigation bar to make changes. Select the Close Out Class link to close your class and report the actual number of Participant Teachers trained. Use the search functionality to narrow your search Listed below are all the classes in your region or results of your search.  $C<sub>fact</sub>$ Class

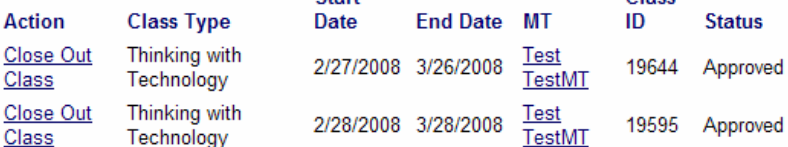

- 4. View the class details to verify that all information is correct. If any information is not correct, please edit the class information before closing the class. In particular, ensure that the end date of your class reflects accurate dates.
- 5. Below the class detail information, enter the actual number of teachers trained in the *Actual PTs* box.

### **Class Detail**

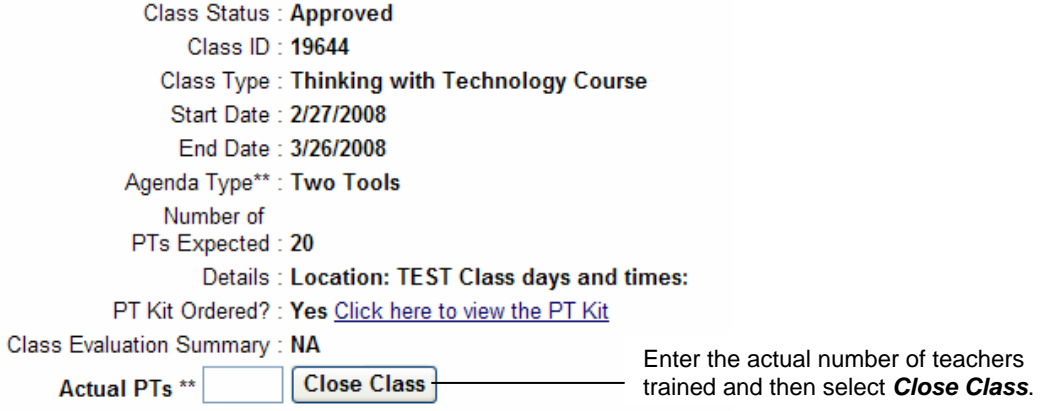

6. Select the *Close Class* button to complete reporting.

# *Section 5: Related Links*

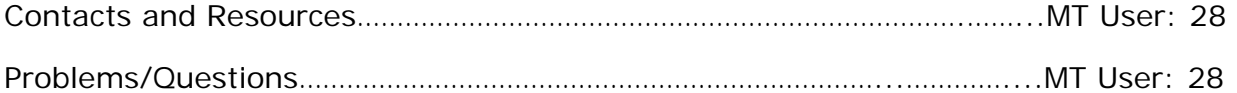

# Intel<sup>®</sup> Teach Program

Master Teacher

MT Name Log Off

#### **MT Management**

- Update Personal Info<br>• View LEA Contact Info
- 

### MT Class Management

. Complete MT Class Eval

### PT Class Management

- · Schedule PT Class
- · Edit/Cancel PT Classes
- · Order/View PT Class Materials
- . View PT Classes/Evals
- · Close PT Class/Reports

#### **Related Links**

· Contacts & Resources

## **Related Links**

- Contacts & Resources
- Problems/Questions

# *Contacts and Resources*

The *Contacts & Resources* link, located under the *Related Links* heading on the navigation bar, directs you to your Master Teacher homepage where you will locate the *Online Help*, program updates, and important communications.

Please note that you can obtain contact information for your Local Education Agency (LEA) and Intel Teach Affiliate (ITA) from the Contacts and Resources section located near the bottom of the page.

# *Problems/Questions*

Contacting Customer Support has never been easier. Located both on your *Welcome Master Teachers* homepage (in the *Related Links for Master Teachers* section) and on your navigation bar is a link entitled *Problems/Questions*. This link provides you with a way to contact Customer Support if you have questions or issues when completing your tasks on the Intel Teach extranet, or if you would like to offer suggestions or comments.

### **To report a problem or ask a question:**

- 1. Select the *Problems/Questions* link.
- 2. A new e-mail message will open with the contact information for Customer Support (**teacher.training@intel.com**) in the address field.
- 3. When you report a problem, it is important for us to have as much information as possible. Please include:
	- What Internet browser and version are you using?
	- What operating system and version are you using?
	- At what page on the extranet did the problem occur? (Please copy and paste the URL from the address bar of your Internet browser.)
	- Describe the steps you took and what happened when the problem occurred.

### **To make a suggestion or comment:**

Please use the *Problems/Questions* link to submit a suggestion or comment to the Customer Support team. Your suggestions and comments are important to help improve our professional development programs.

Contact Customer Support at **teacher.training@intel.com** if you have further questions. You can expect to receive a response within two business days.